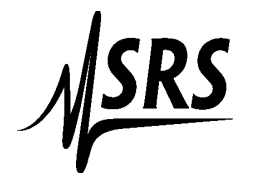

How to use National Instruments Measurement and Automation with an SR400

- 1. Press the "COM" button on the front panel to find out what the GPIB address of the SR400 is.
- 2. Connect a GPIB cable to the SR400 and open the Measurement and Automation (M&A) program.
- 3. Select the arrow next to "Devices and Interfaces" on the left side menu of M&A.
- 4. Click on the GPIB Card in your computer (GPIB0-USB-HS).
- 5. Click on "Scan for Instruments" in the top center of the program.
- 6. Double click on the address for the SR400 inside the "connected instruments" window (M& A will show the GPIB address, but under "Identification" it will display "This device did not respond to a \*IDN? query).
- 7. Click on "Communicate with instrument" on the top menu, and immediately turn off the power to the SR400 (the \*IDN? command locks up the SR400). The communicator window should appear.
- 8. Turn the power on the SR400 back on.
- 9. Delete the \*idn? command in the send string window.
- 10. Type **MM** in the send string window then click on "Query" , the number "1" should appear in the "String Received" box (if instrument was set to default).
- 11. Type **CP1** then query. The string should be 1E3 (if instrument was set to default).
- 12. If you type a **CL** command, then you need to send the next command twice.